# **ISTRUZIONI PER IL RILASCIO DELLA FIRMA DIGITALE Richiesta con Video-Riconoscimento**

Se il cliente, italiano o di altra nazionalità, necessita di video-riconoscimento da remoto, puoi generare una richiesta che prevede, al termine dell'inserimento dei dati, l'invio di una mail all'indirizzo indicato che contiene un link.

**Un servizio di operatori abilitati perfezionerà il video-riconoscimento del richiedente. Il servizio è bilingue (ITA-ENG) e attivo dal lunedì al sabato dalle ore 8,00 alle 22,00**.

**Alla conclusione della procedura potrai emettere i certificati tramite FirmaCertaLRA**

**ATTENZIONE: All' erogazione del voucher di video riconoscimento, è applicato un costo (in base all' offerta commerciale prevista); in caso di firma remota, il costo del voucher si somma a quello del dispositivo.**

## **Accedere alla piattaforma albero logico**

**<https://rivenditori.namirial.it/alberologico/login.php>**

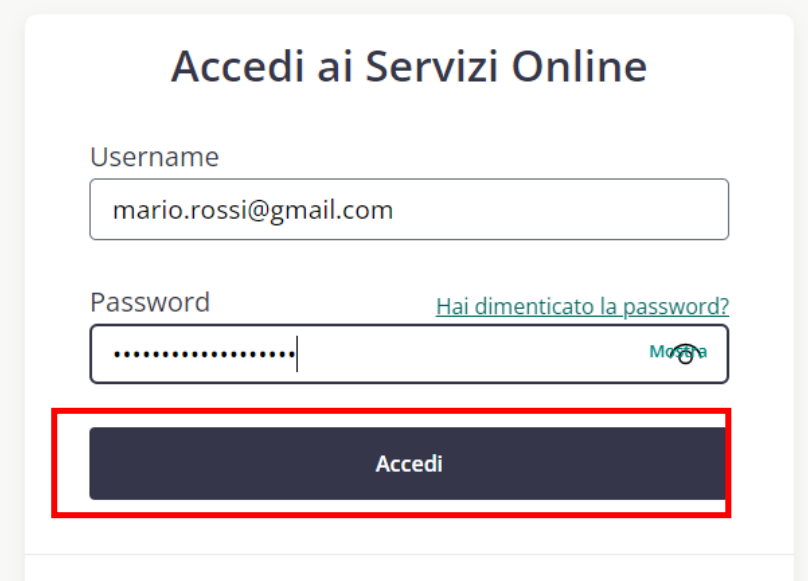

### Cliccare su **Firma Digitale**

ø

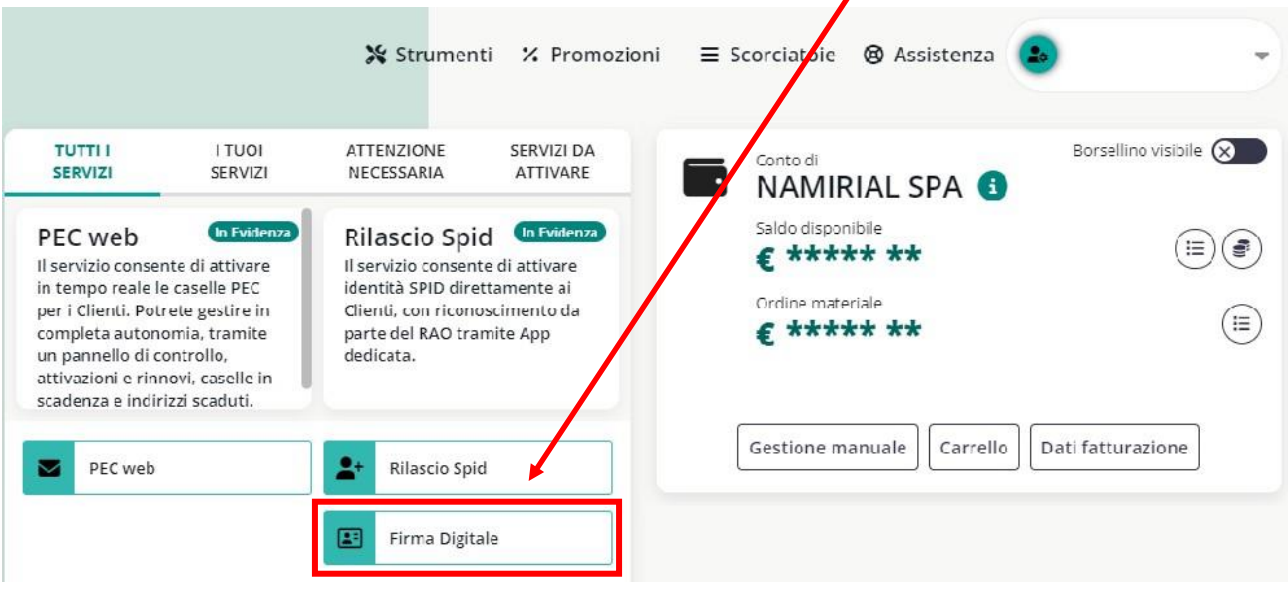

## Cliccare su **Nuova richiesta Videoriconoscimento**

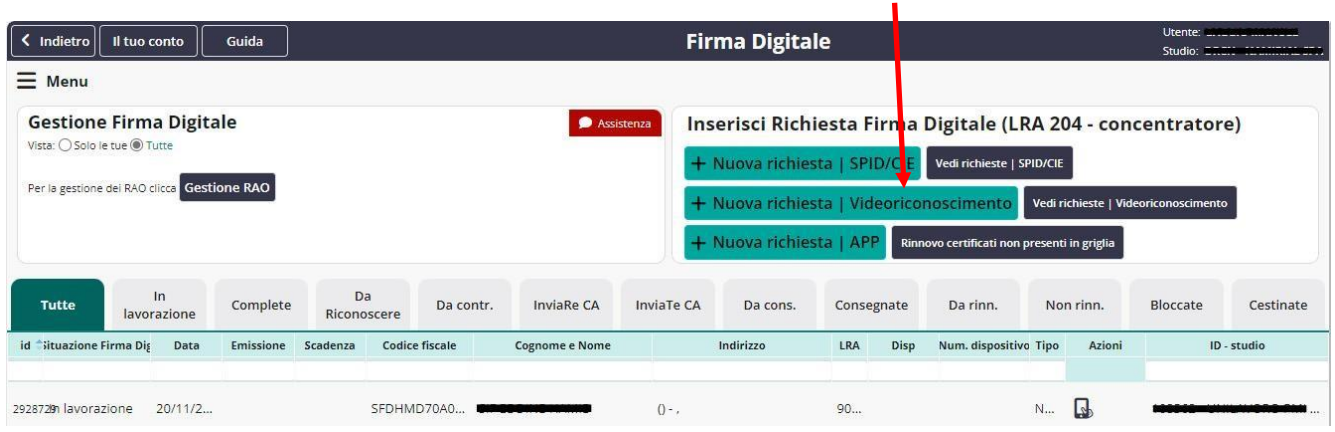

## **Attenzione: Il RAO non può rilasciare per se stesso Firme Digitali**

## Selezionare il dispositivo da rilasciare tra **Smart Card, Token o Firma Remota**

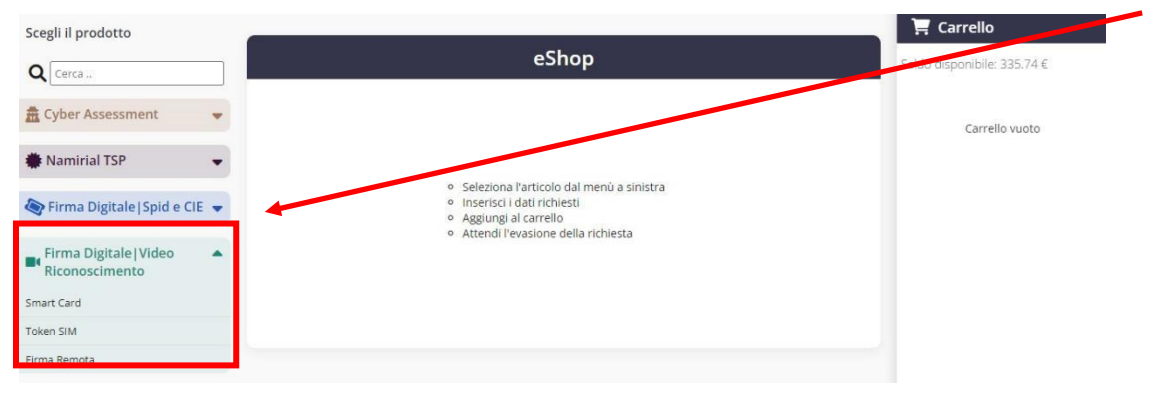

- inserire i dati del cliente (codice fiscale, cognome e nome)

- inserire l'indirizzo e-mail a cui inviare la procedura di riconoscimento attraverso SPID / CIE sia
- scegliere il tipo di busta : Scratch Card (solo per Smart Card e Token) o Busta Cieca Digitale
- selezionare il RAO

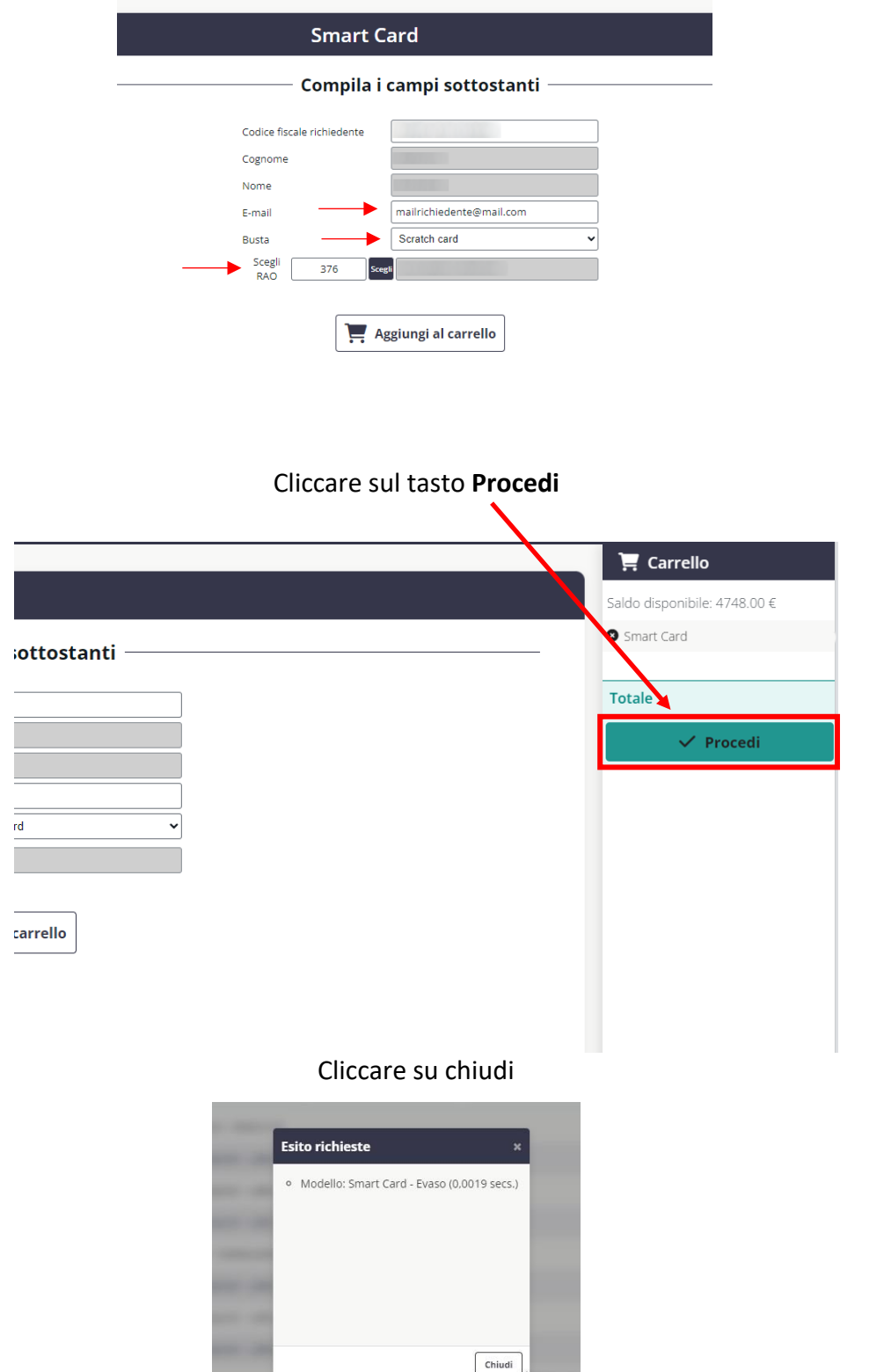

<u> San Salaman a Sa</u>

Il richiedente riceverà un'e-mail per processare l'identificazione. Cliccare sul link in evidenza.

## **Buongiorno MARIO ROSSI,**

per perferzionare la tua richiesta di Firma Digitale, da un supporto dotato di webcam e microfono:

- 1. Clicca su questo link
- 2. Completa e verifica i tuoi dati
- 3. Tieni a portata di mano il documento di riconoscimento e il documento che attesta il tuo codice fiscale
- 4. Avvia il processo di video riconoscimento
- 5. Effettua i test richiesti per la verifica della webcam e dell'audio
- 6. Attendi l'incontro con l'operatore
- 7. Segui le indicazioni fornite
- 8. Clicca su Concludi il processo (indispensabile per il completamento della procedura)

Per info contatta

**NAMIRIAL SPA** 

#### Spuntare le caselle e cliccare su Avanti

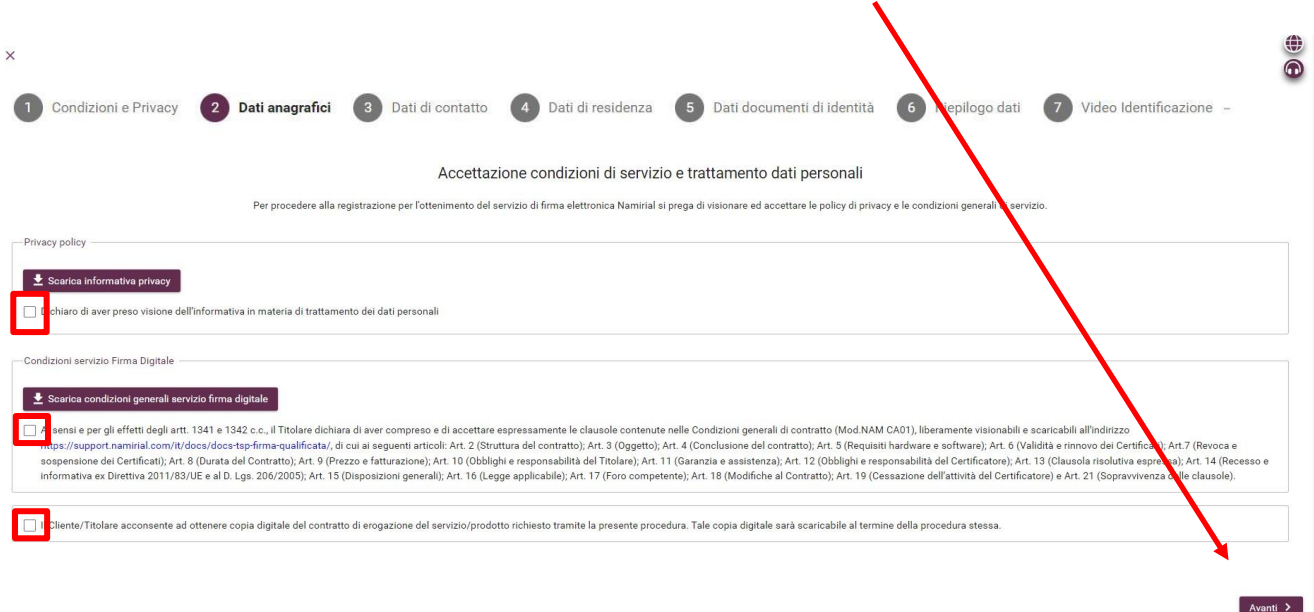

Nella sezione **tipo di identificativo** selezionare **Codice Fiscale**

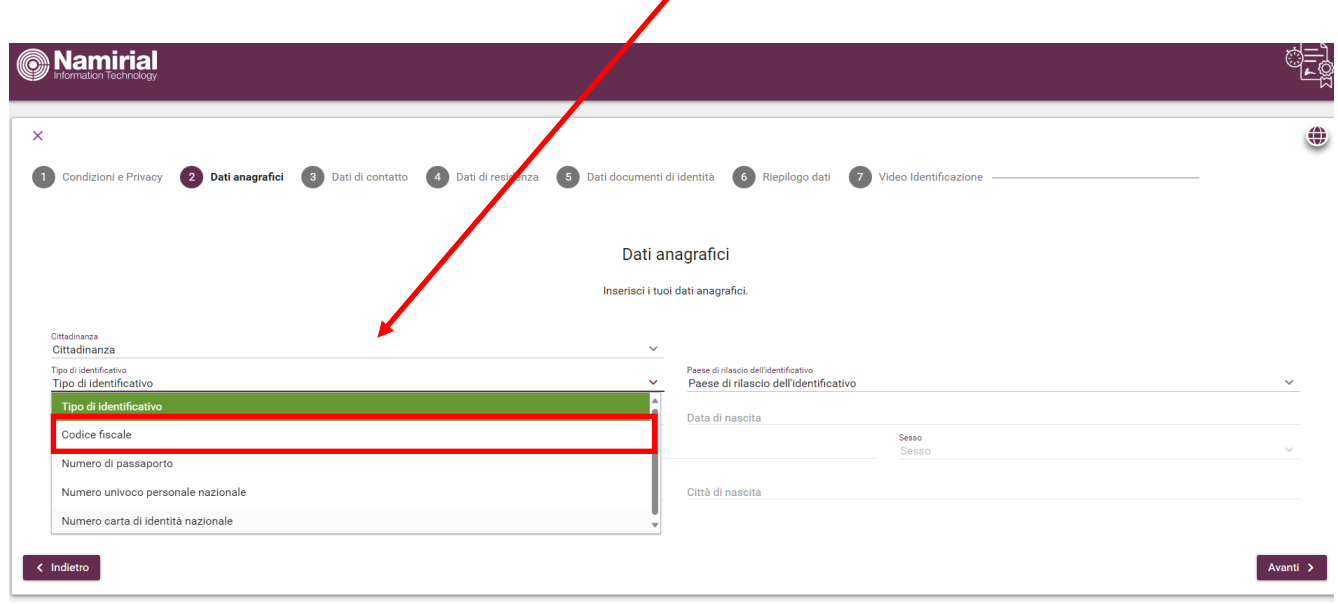

# Inserire i dati anagrafici richiesti e cliccare su Avanti

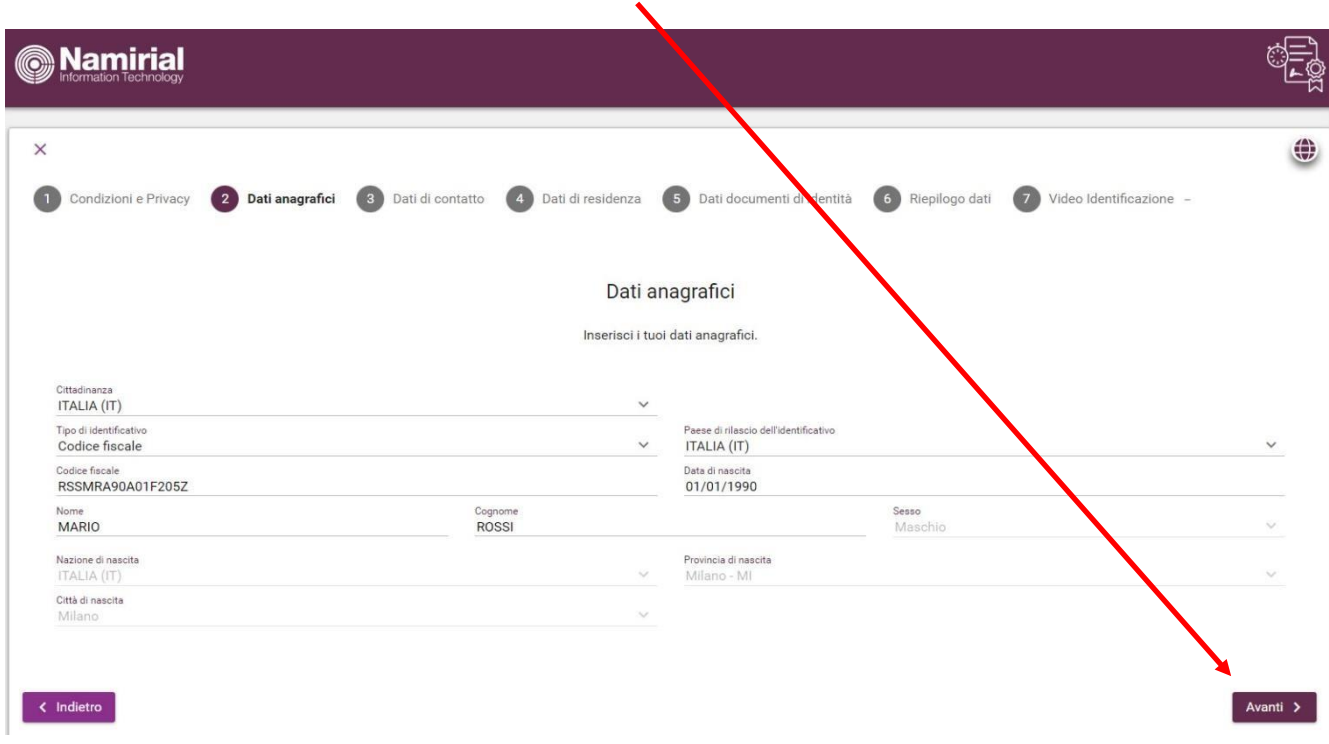

# Alla pagina di riepilogo dati cliccare **indietro** per modificare o **conferma** per proseguire

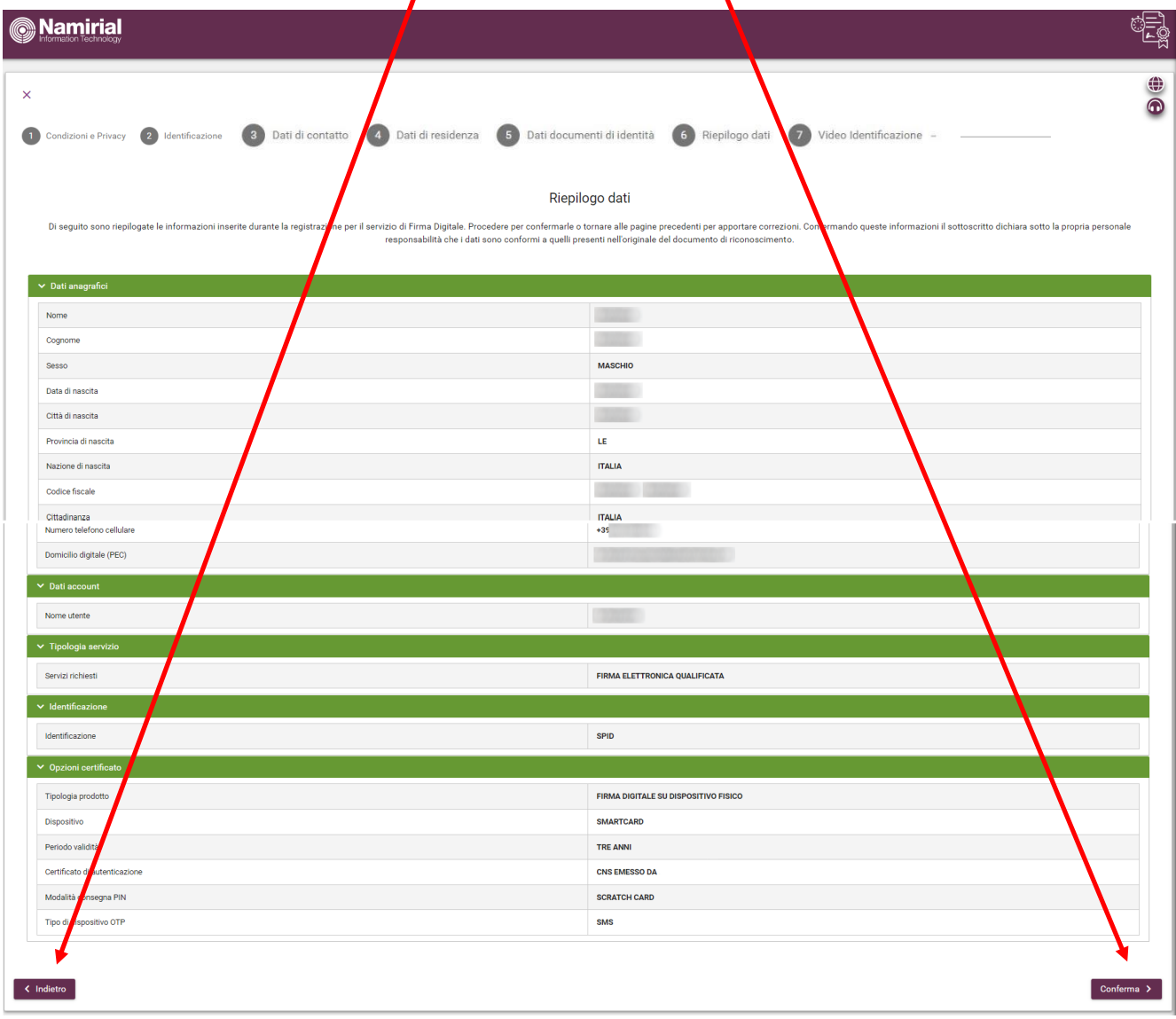

## **VIDEO RICONOSCIMENTO**

## **Il Videoriconoscimento può essere effettuato attraverso un computer dotato di Webcam o uno Smartphone**

Si aprirà la seguente pagina, **cliccare su consenti a tutti i pop-up** e cliccare su **Avvia il TEST**

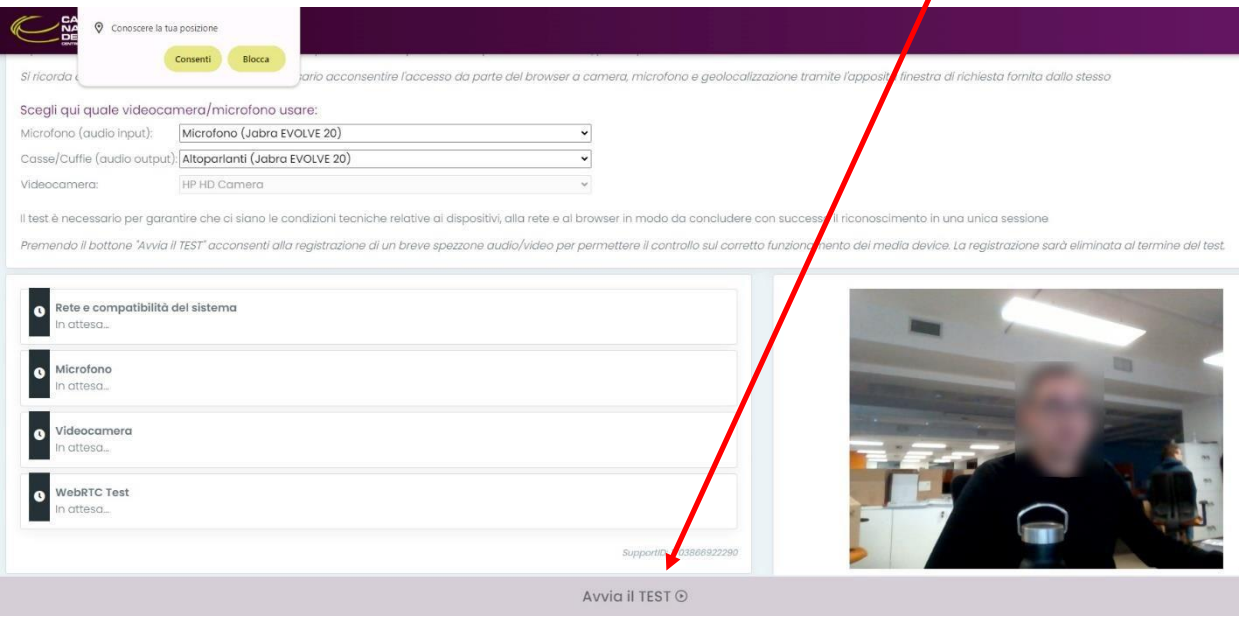

Se il TEST è andato a buon fine si aprirà la seguente schermata in cui resterete in attesa fino un operatore effettuarà il vostro video riconoscimento:

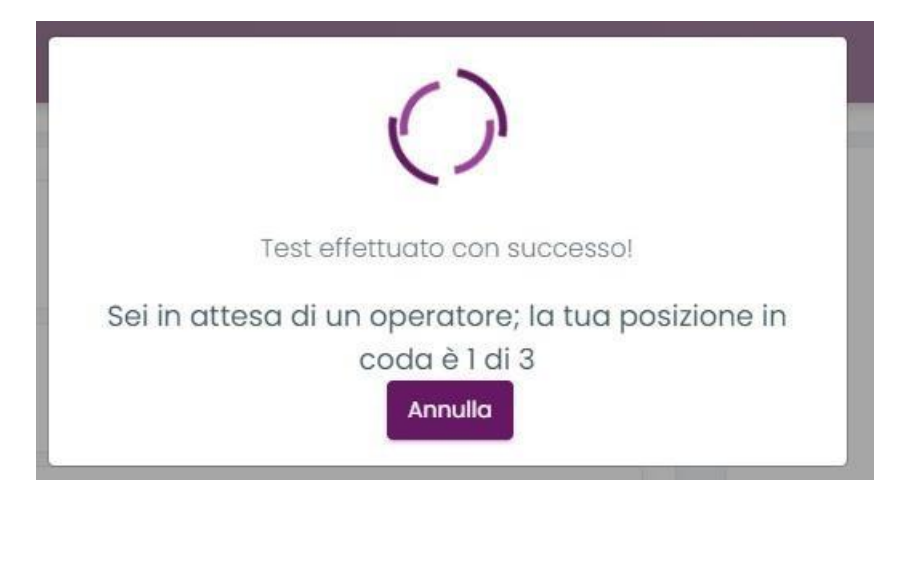

Processo terminato

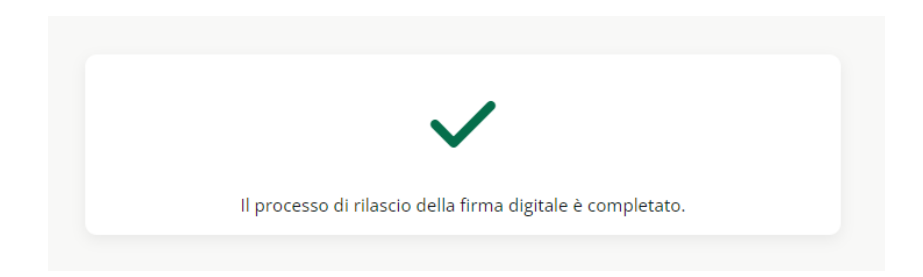

# **Il RAO riceverà un'e-mail di conferma relativa al completamento della procedura di riconoscimento**.

Nel caso di **TOKEN e SMART CARD,** l' attivazione sarà a carico del rao dal programma FirmaCertaLRA Nel caso di firma remota, l'attivazione è automatica e il cliente riceverà via mail, credenziali e busta cieca contentente pin di firma

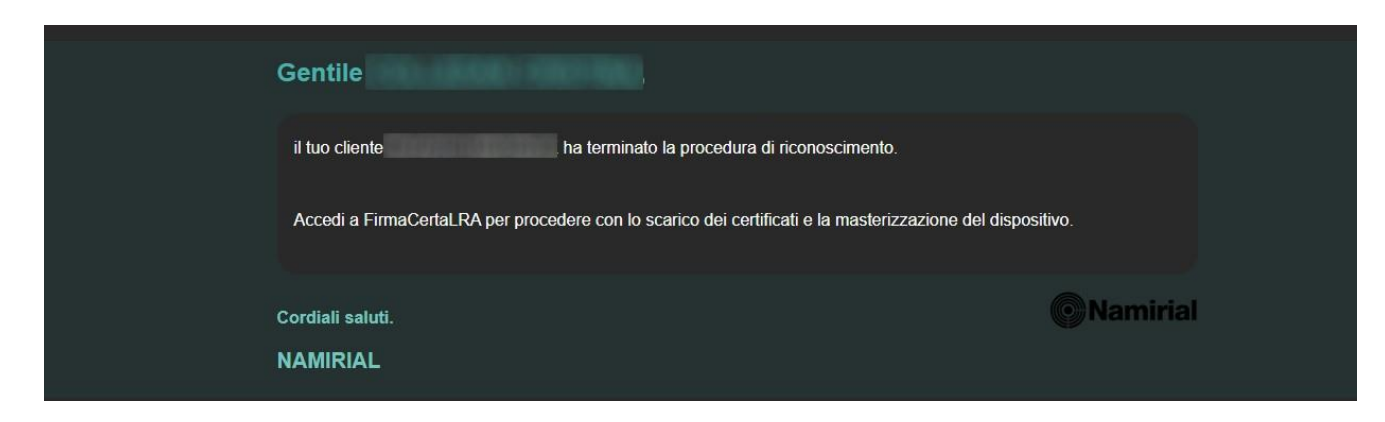

**Se hai emesso una firma remota, la stessa andrà automaticamente in attivazione una volta terminata questa procedura.**

**Se hai SMART CARD E TOKEN procedi all' attivazione Scaricare il programma di FirmaCertaLRA**

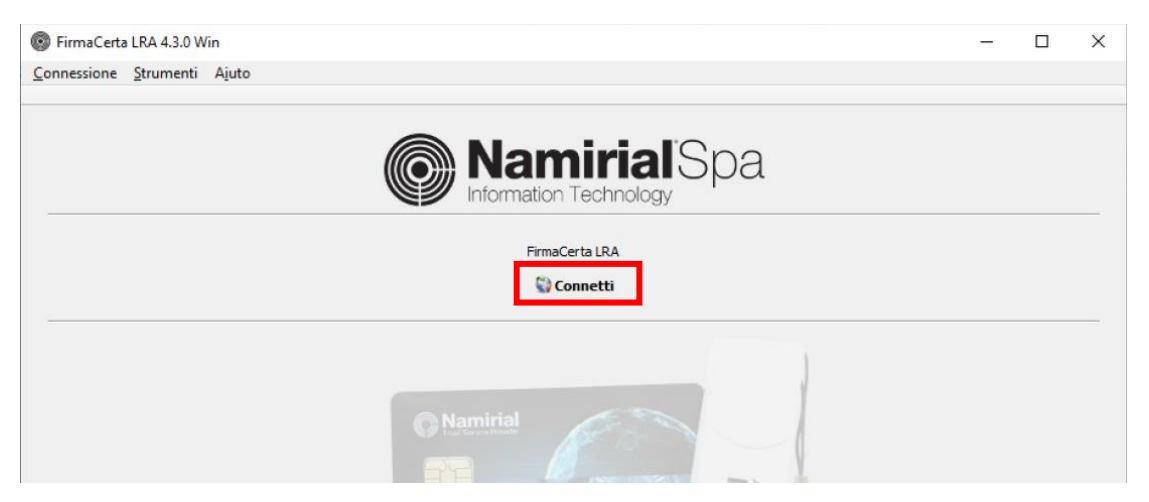

Aprire il programma cliccare su **Connetti**

Inserire le credenziali Rao e premere ok

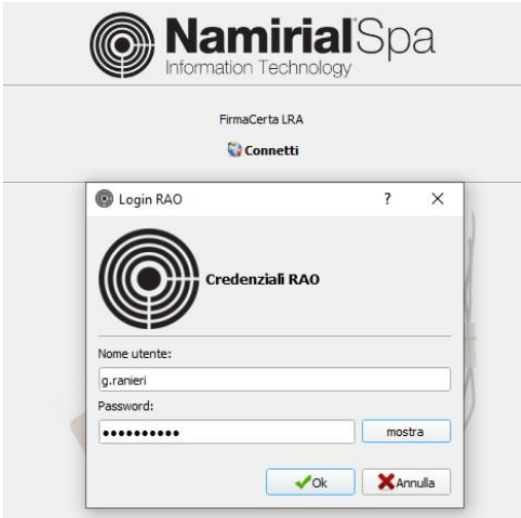

Cliccare su **Load**

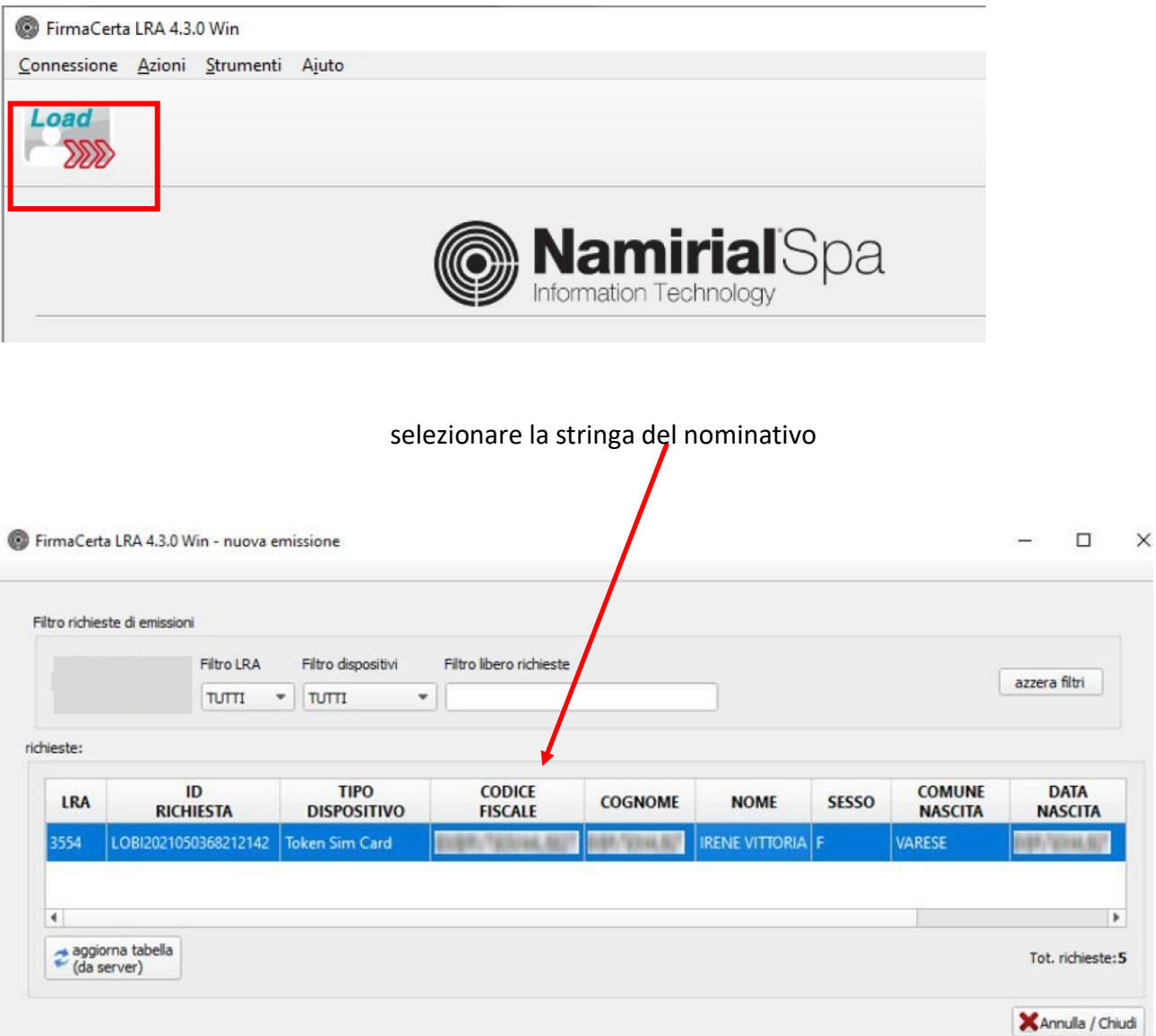

# Attenzione!

Collega il dispositivo fisico (Token o Smart card) al pc: il dispositivo verrà rilevato in automatico dal sistema.

Controlla che le informazioni inserite nel riepilogo siano corrette, clicca su "Procedi" e quindi su "Ok

 $\prime$ 

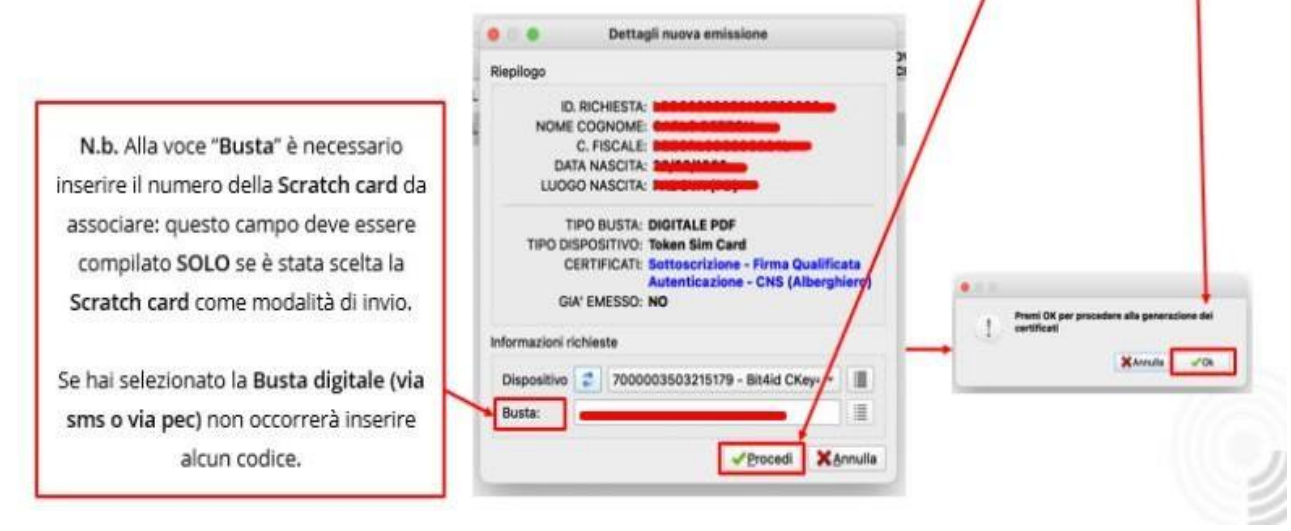

Attendere il termine del processo di configurazione certificati

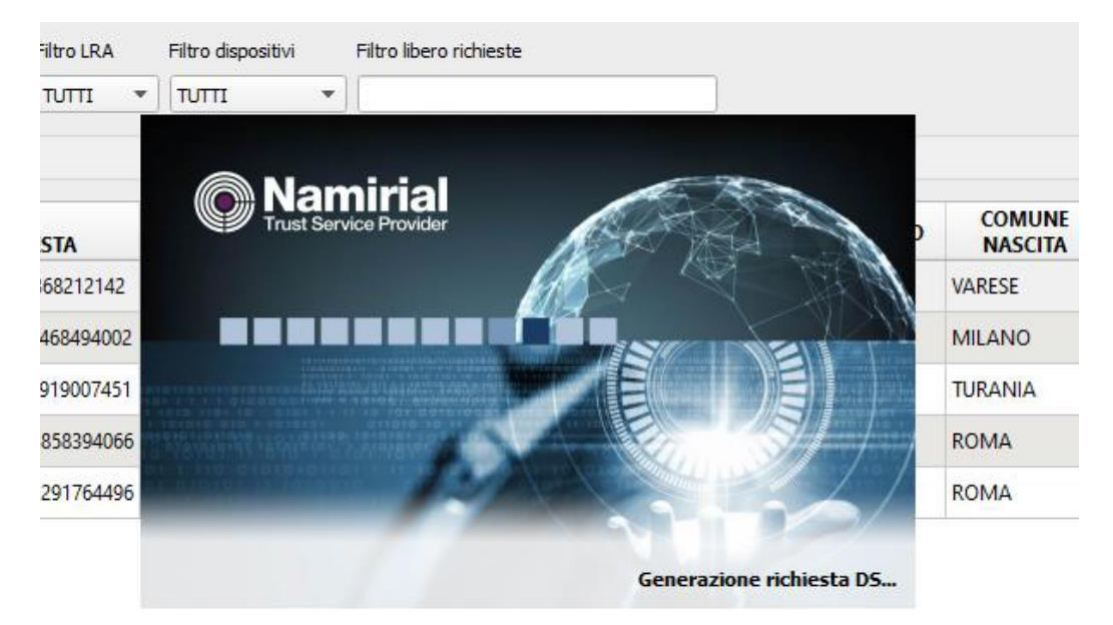

Cliccare su OK.

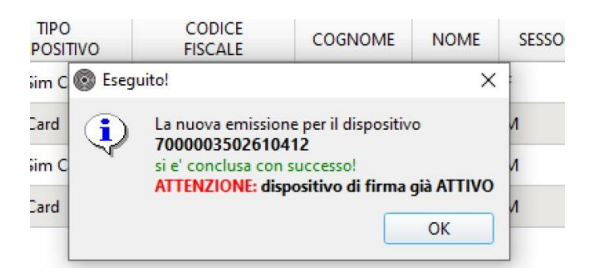

## Operazione conclusa!

Stampare la ricevuta che si genera al termine dell' operazione e consegnare al cliente unitamente al dispositivo.